Marie-Laure besson

# Studys

## L'onglet Mathématiques

**16/10/2020**

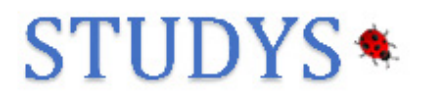

#### Table des matières

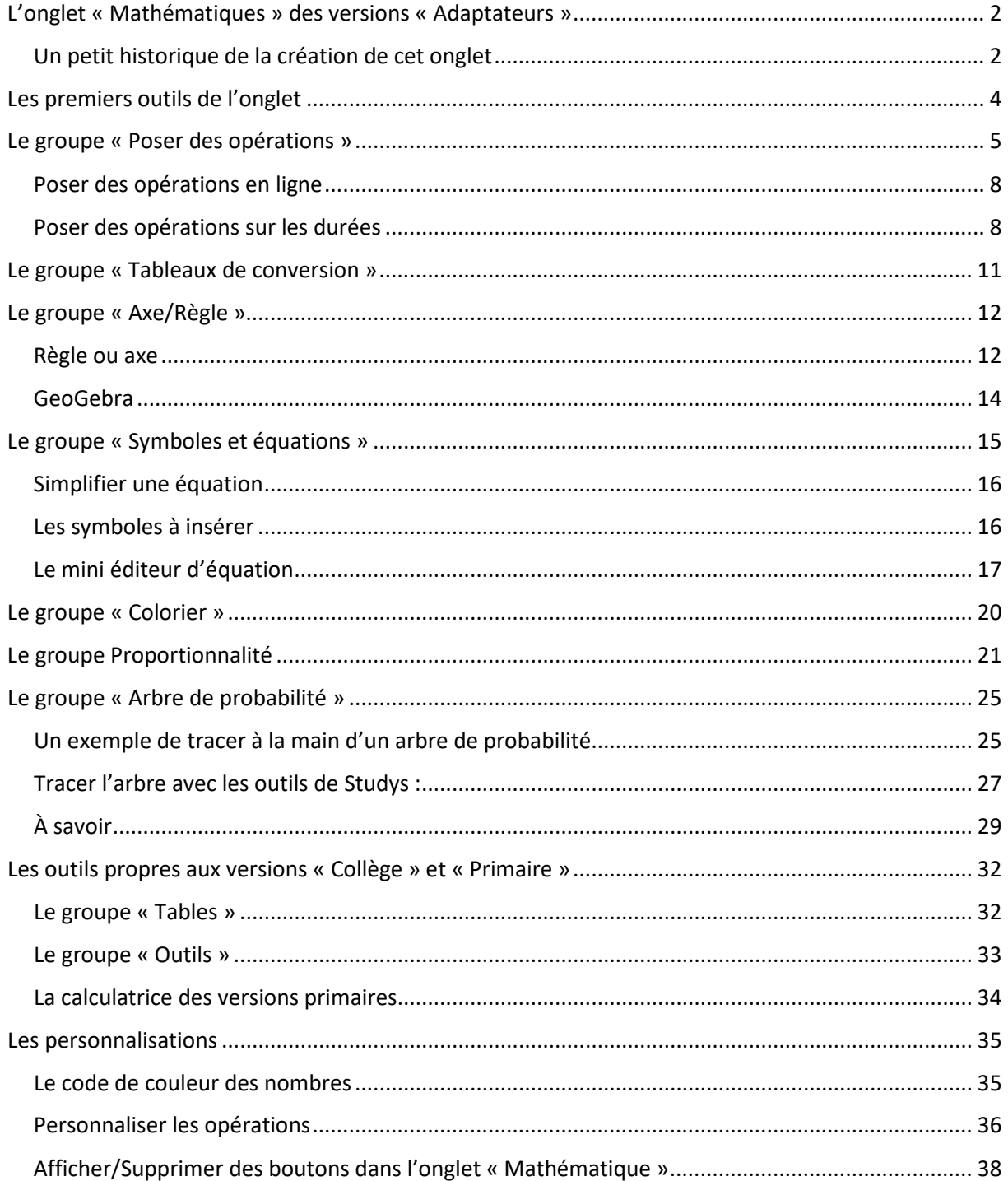

## <span id="page-2-0"></span>**L'onglet « Mathématiques » des versions**

## **« Adaptateurs »**

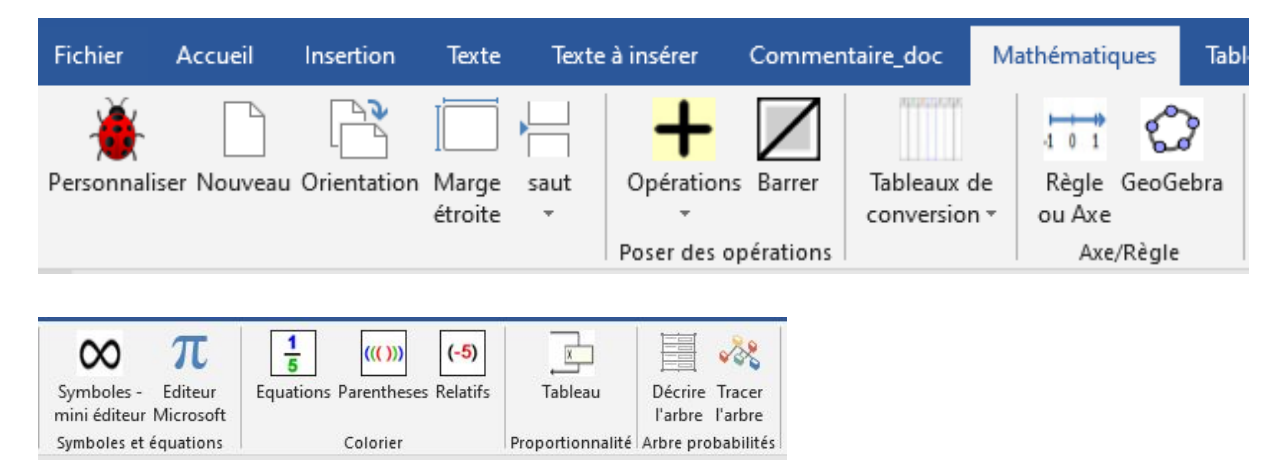

Dans les modèles « Primaire » et « Collège », il y a d'autres d'outils que

je présenterai à la fin de ce document.

#### <span id="page-2-1"></span>**Un petit historique de la création de cet onglet**

L'onglet « Mathématiques », est issu du premier onglet « Numération »

créé en janvier 2013 pour la barre d'outils du cartable fantastique.

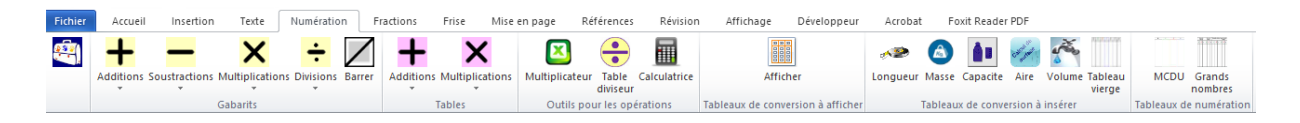

Il regroupe les outils offrant une aide en mathématiques.

L'idée de départ vient de Nadia Huet qui pour son fils avait créé des

gabarits pour la pose des opérations et qui les enregistrait dans les

tableaux rapides de Word.

Dans un premier temps, Nadia Huet, Caroline Huron et moi-même,

avons créé un certain nombre de gabarits pour les additions, pour les

soustractions, pour les multiplications, pour les convertions, pour la numération et je les ai enregistrés dans les tableaux rapides de Word. Cependant, rapidement les gabarits se multipliant, l'impossibilité de créer de cette façon des gabarits pour les divisions, la nécessité de créer des gabarits différents pour les deux types de soustractions suite à l'utilisation de la méthode Singapour par l'enseignante du fils de Nadia Huet, j'ai cherché une solution consistant à créer ces gabarits à partir des opérandes entrant en jeu.

Les tables d'additions et de multiplications, ainsi que l'outil table du diviseur, qui appartiennent encore à ce jour aux versions « Primaire » et « Collège » ont été créés à la demande de Caroline Huron.

A ces outils de départ, j'en ai rajouté d'autres nés des besoins rencontrés lors de l'adaptation de divers documents, ou de la résolution d'exercices de mathématiques.

L'outil « Axe », les outils du groupe « Colorier » m'ont été demandés par Nadia Huet pour son fils lors de son entrée au collège.

L'outil « Règle à graduer » qui au départ se trouvait dans l'onglet

« Fraction » de ces premières versions de la barre du cartable fantastique, a été créée à partir d'une macro pour Word 2003 trouvée sur

Internet.

Chacun des outils de l'onglet « Mathématiques » actuellement dans Studys ont été corrigés, remaniés, réadaptés plusieurs fois depuis la création de Studys.

Pour les dernières versions de Studys Charles Besson m'a aidé à réaliser l'outil « Arbre de probabilités ».

## <span id="page-4-0"></span>**Les premiers outils de l'onglet**

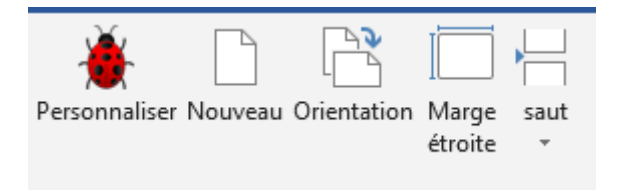

On retrouve trois des premiers outils de l'onglet Texte.

L'outil « **Personnaliser** » donne accès à toutes les personnalisations

possibles dans Studys.

L'outil « **Orientation** » est un bouton bascule qui passe alternativement

la page en mode paysage ou portrait.

L'outil « **Saut** » propose d'insèrer soit un saut de page, soit un saut de section.

L'outil « **Marge étroite** » modifie les marges du document. Cela évite

souvent d'avoir à basculer la page en mode « paysage »

## <span id="page-5-0"></span>**Le groupe « Poser des opérations »**

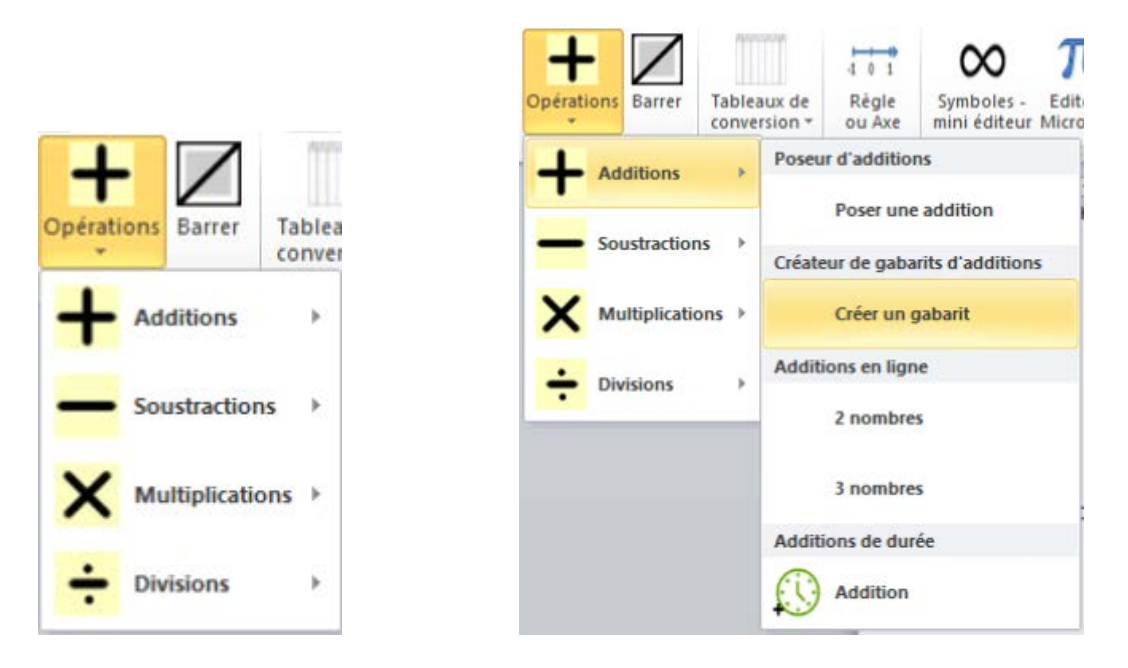

Ces outils permettent de poser sur le document Word des gabarits

d'opérations avec ou sans les opérandes.

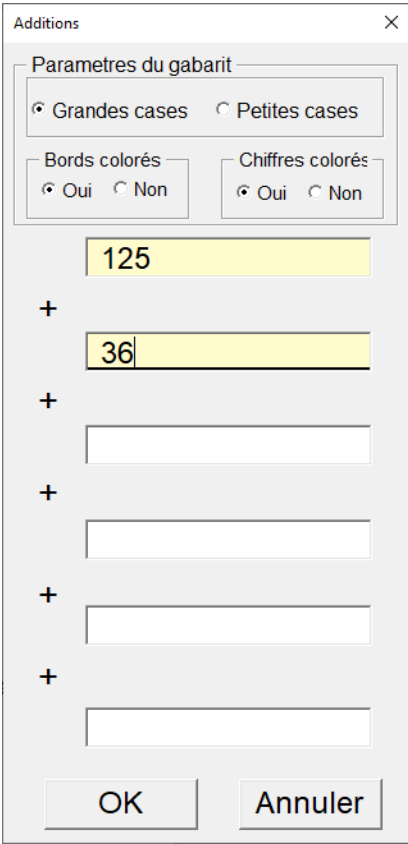

Si vous choisissez « Poser une addition » par exemple, les opérandes seront inclus dans le gabarit de l'opération.

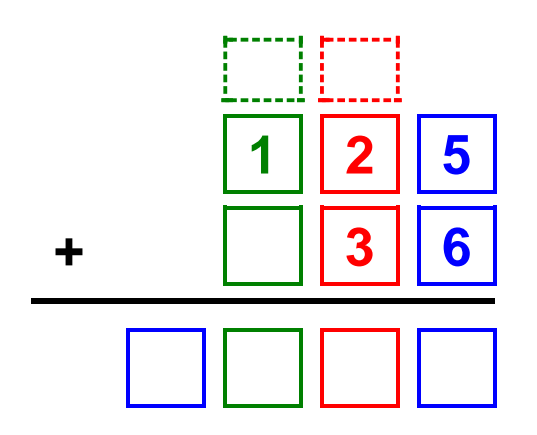

Si vous choisissez « Créer un gabarit », seules les lignes et les colonnes de l'opération à faire seront créées, l'élève devant alors entrer les opérandes à l'intérieur du gabarit.

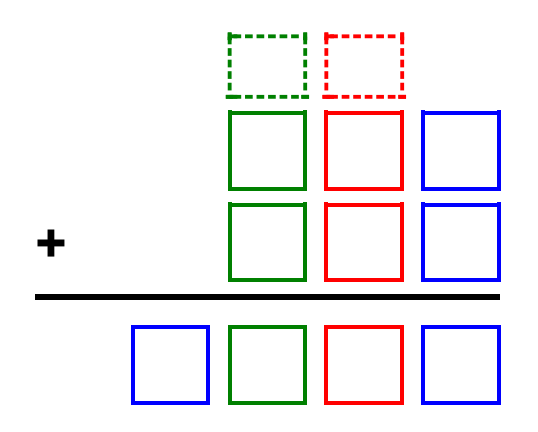

Le code de couleur utilisé pour ces gabarits dépend du choix fait dans les personnalisations : code de couleur des nombres par défaut **c d u** (ceux utilisés par convention par les ergothérapeutes et la plate-forme des cahiers fantastiques) ou code de couleur Montessori **c d u**.

Il est également possible de poser des gabarits dans lesquels les cases et/ou les chiffres ne sont pas colorés. En effet certains enfants sont génés par le « trop » de couleurs, d'autres préfèrent ne pas avoir de couleur du tout.

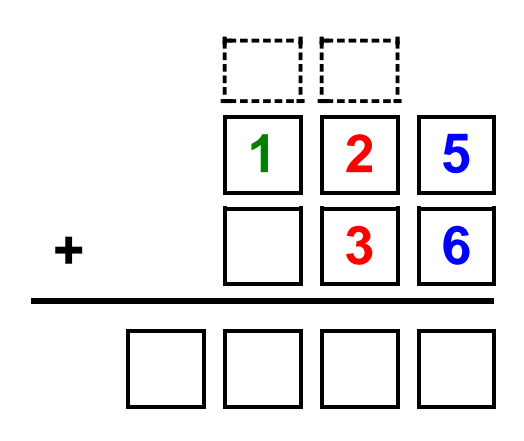

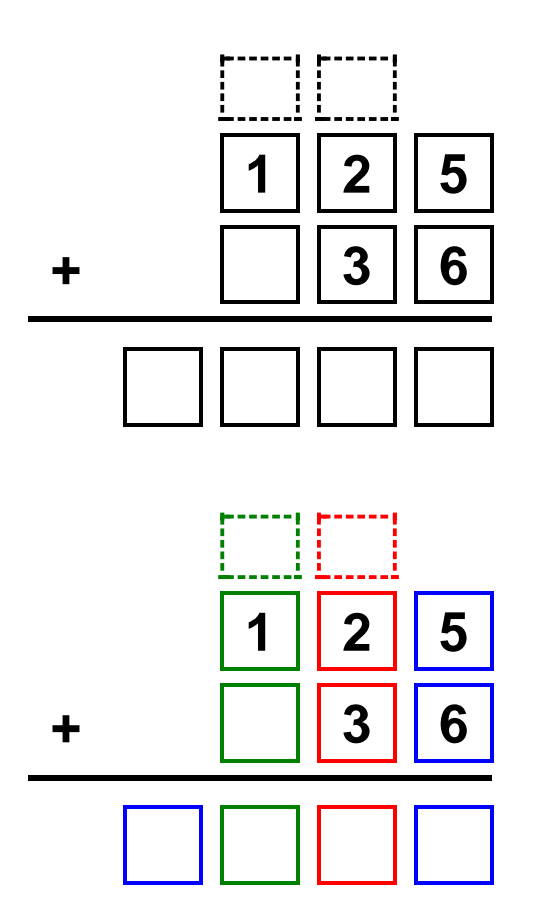

#### <span id="page-8-0"></span>**Poser des opérations en ligne**

Pour chaque opération, des outils permettent de poser des opérations en ligne. Le cadre contenant les opérandes ou le résultat, grandit au fur et à mesure que l'on tape l'opérande ou le résultat de l'opération.

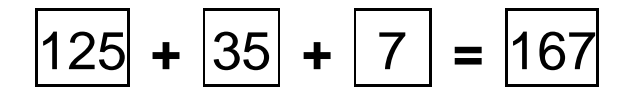

En sélectionnant toute la ligne et en cliquant sur l'outil « Traiter nombre »

de l'onglet « Texte », on peut mettre les chiffres en couleur.

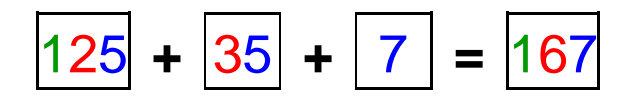

#### <span id="page-8-1"></span>**Poser des opérations sur les durées**

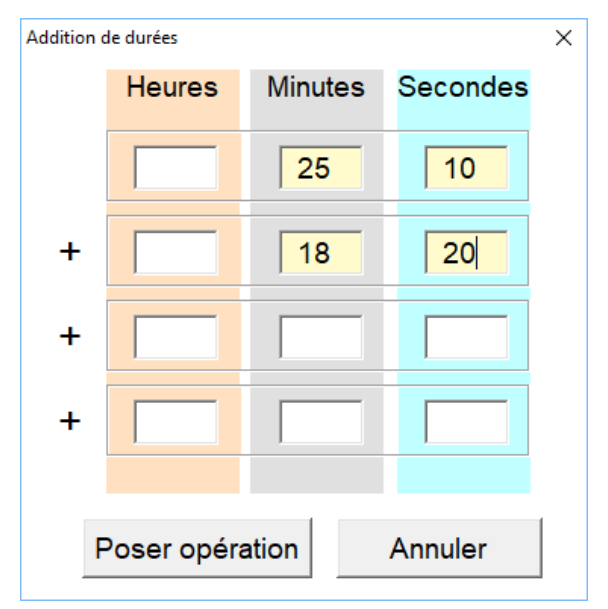

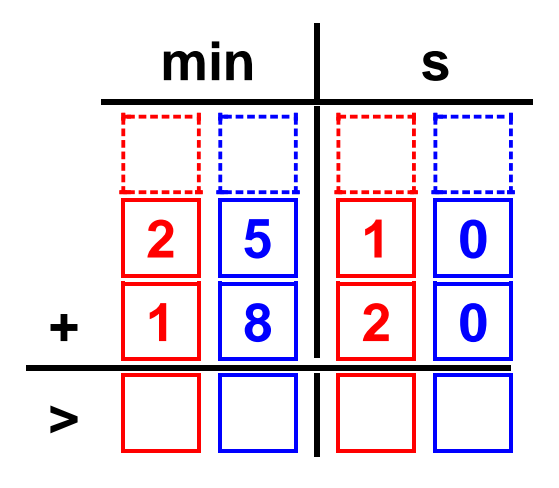

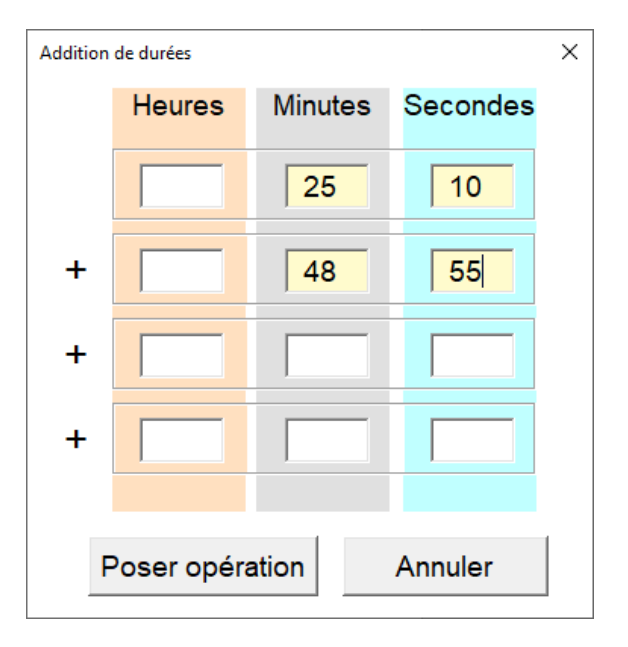

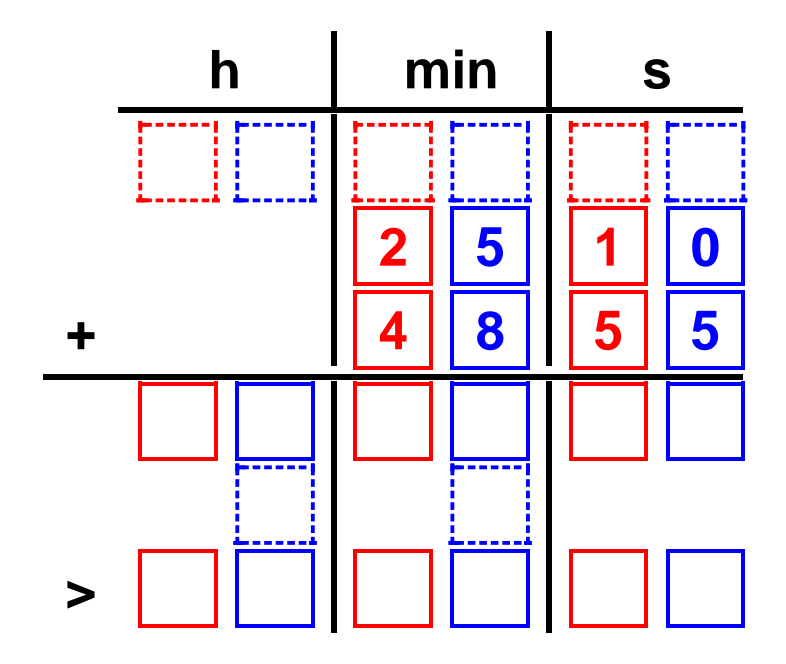

Marie-Laure Besson Table des matières Page 9

Dans ce deuxième exemple deux lignes sont ajoutées : le résultat brut du calcul, et une ligne pour reporter des minutes ou des heures lorsque dans le résultat brut il y a plus de 59 secondes ou 59 minutes. La ligne résultat est marquée par le signe « > ».

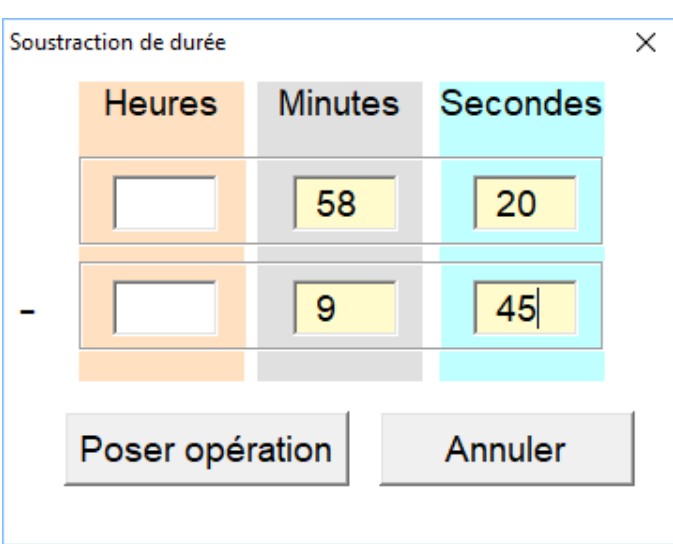

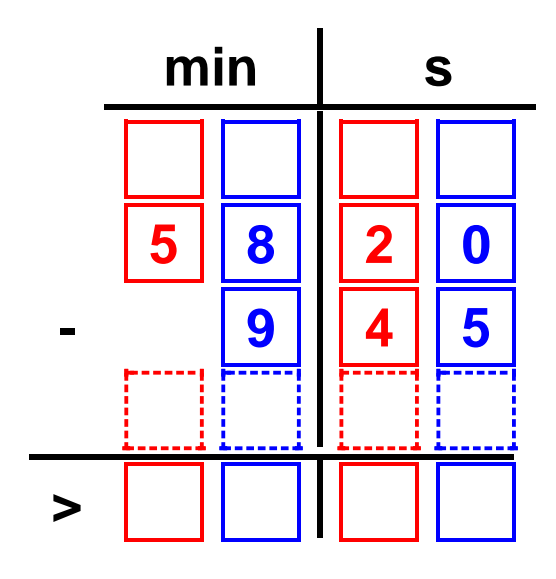

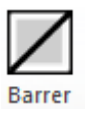

Cet outil permet de « barrer » le chiffre contenu dans une case.

## <span id="page-11-0"></span>**Le groupe « Tableaux de conversion »**

Ces outils permettent de créer dans un document, divers tableaux de

conversion ou de numération.

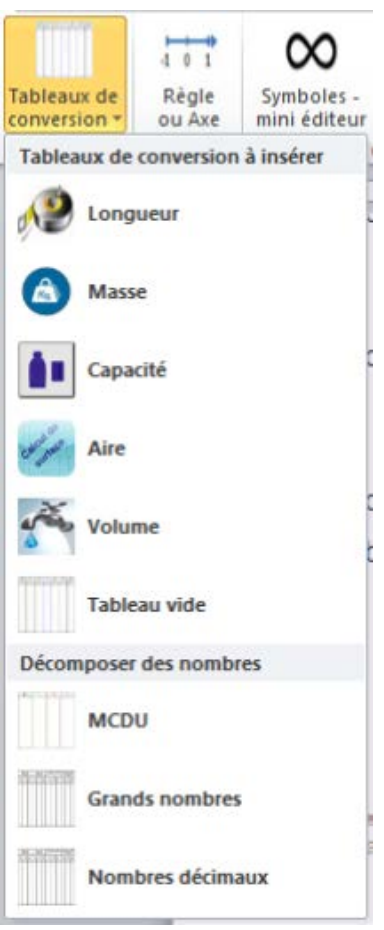

Dans les versions « Adaptateur » et « Collège » une petite fenêtre

demande le nombre de lignes à créer dans le tableau.

Il est possible d'y choisir une autre police et une autre taille de police à utiliser pour ce tableau.

Dans les versions « Primaire » la fenêtre n'apparait pas et un tableau de 4 lignes est créé à chaque fois, utilisant la police et la taille de la police définies dans le style Studys.

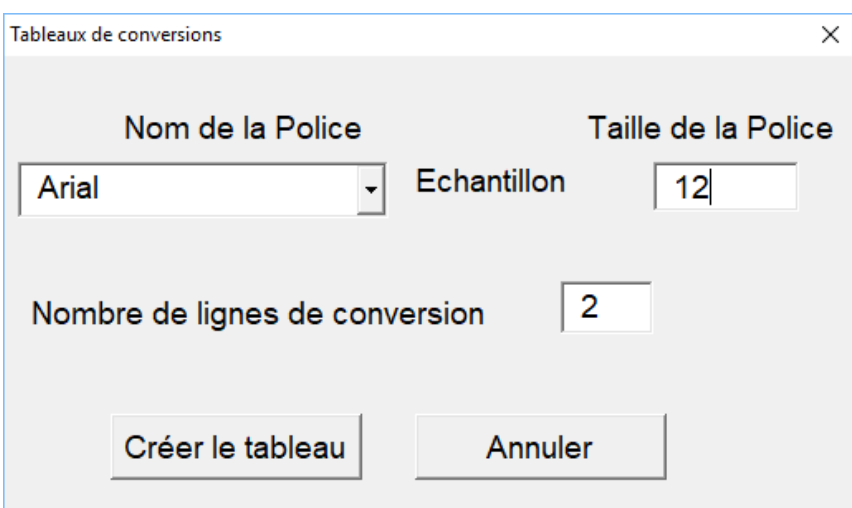

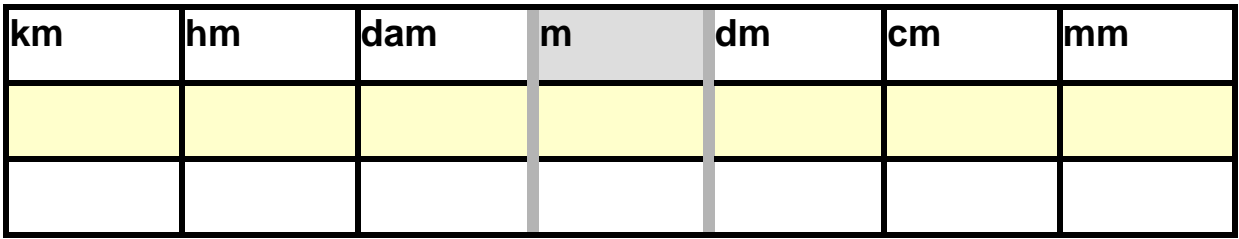

## <span id="page-12-0"></span>**Le groupe « Axe/Règle »**

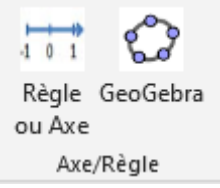

#### <span id="page-12-1"></span>**Règle ou axe**

Les outils Règle ou Axe sont rassemblés sur une palette d'outils.

Marie-Laure Besson Table des matières Page 12

On y retrouve les outils permettant de tracer des axes gradués ou une règle à graduer, ainsi que les outils :

- « Graduations » :
- « Zone de texte » et divers crochets à placer sur les axes ou la règle
- l'accès à la fenêtre permettant de créer un point : **A**
- l'accès à la fenêtre permettant de créer un trait ou une flèche,
- horizontale ou verticale, de différentes couleurs ou épaisseurs.

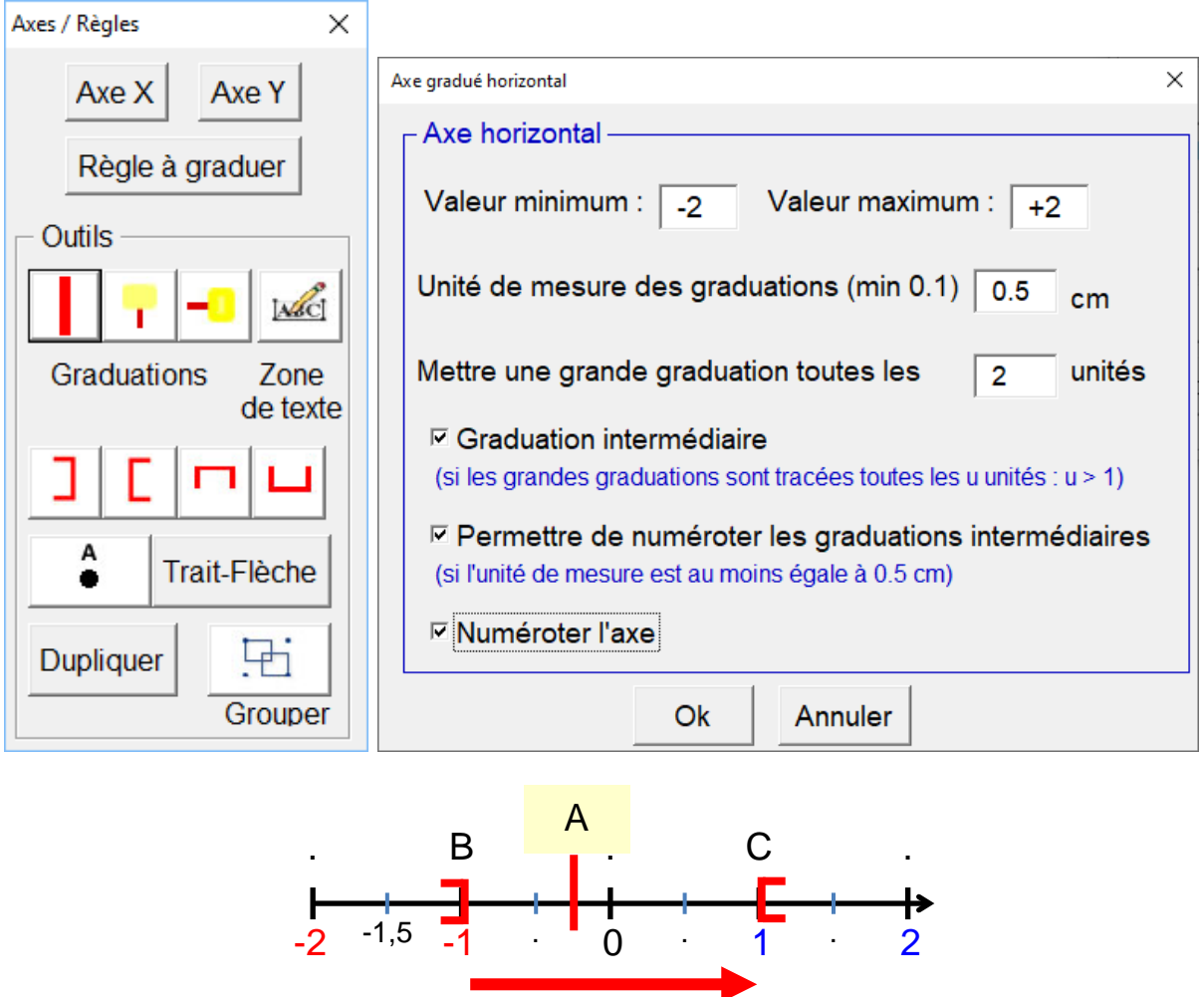

L'outil « **Dupliquer** » permet de dupliquer une graduation, un point, un trait etc.

Lors d'un clic sur le bouton « **Grouper** », tous les objets créés ou dupliqués à partir de ce groupe d'outils seront regroupés en une seule entité. Sont regroupés les objets situés sur la même page.

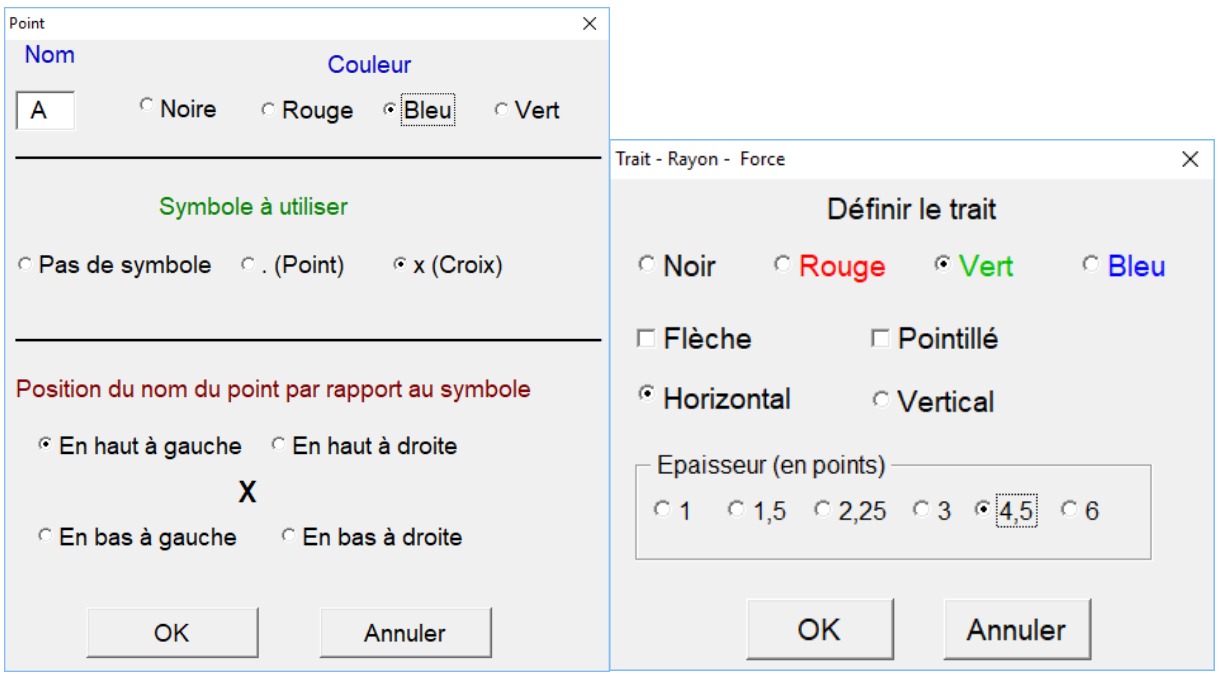

Les fenêtres permettant de créer un point ou un trait.

#### <span id="page-14-0"></span>**GeoGebra**

Ce bouton permet de lancer le logiciel GeoGebra, s'il est installé sur l'ordinateur.

Ce bouton ne fonctionne que pour la version 5 de GeoGebra qui est une véritable application Windows. La version 6 est une application « tablette » et ne peut pas être lancée par ce bouton.

## <span id="page-15-0"></span>**Le groupe « Symboles et équations »**

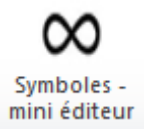

Cet outil ouvre une palette contenant quelques outils de l'éditeur

d'équation et des symboles mathématiques à insérer dans un texte ou

dans l'éditeur d'équation lui-même.

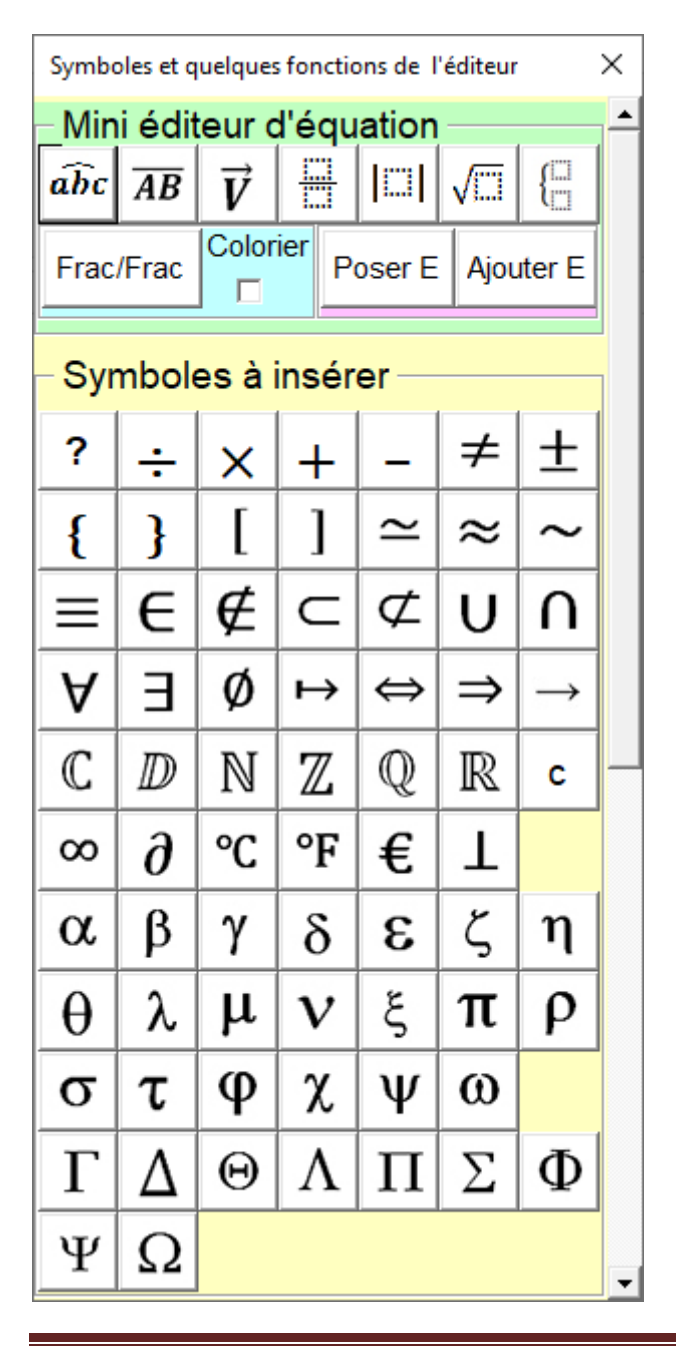

#### <span id="page-16-0"></span>**Simplifier une équation**

Les outils « Poser E » et « Ajouter E » permettent d'afficher dans le document un système permettant de simplifier et de résoudre une équation.

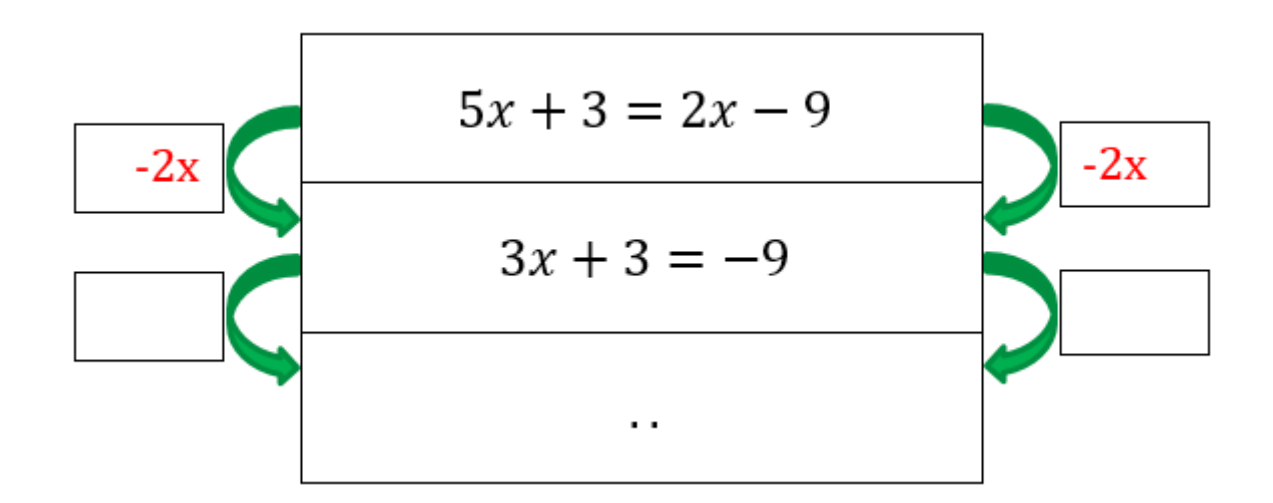

#### <span id="page-16-1"></span>**Les symboles à insérer**

Cette palette permet d'insérer les caractères spéciaux propres aux mathématiques.

Les premiers symboles peuvent aussi être obtenus à l'aide de raccourcis claviers intégrés à Studys :

(CRTL) (/) du clavier numérique ou (CTRL)(d) du clavier alphanumérique

donnent ÷

(CRTL) (\*) du clavier numérique ou (CTRL)(m) du clavier

alphanumérique donnent ×

Marie-Laure Besson Table des matières Page 16

(CRTL) (+) du clavier numérique ou (CTRL)(=) du clavier

alphanumérique donnent +

(CRTL) (-) du clavier numérique ou (CTRL)(-) du clavier alphanumérique

donnent –

(ALT) (p) donne π

Vous pouvez voir la liste de ces raccourcis en cliquant sur le

bouton « **? »**

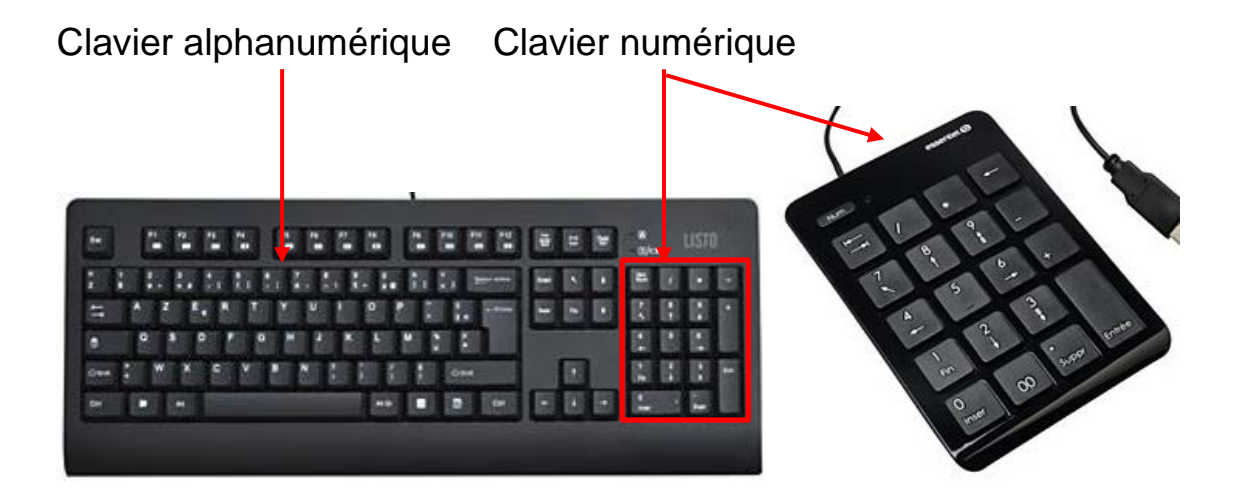

#### <span id="page-17-0"></span>**Le mini éditeur d'équation**

Par exemple, si je veux dans un texte écrire l'angle BAC, je peux taper

BAC, sélectionner ce texte et cliquer sur l'outil « **Angle** » :  $\widehat{BAC}$ 

Je peux aussi cliquer directement sur l'outil « Angle »<sup>[11]</sup>, entrer BAC

dans le petit rectangle pointillé  $\widehat{BAC}$  et cliquer en dehors de la zone

« éditeur d'équation » pour poursuivre le texte.

Les autres outils fonctionnent de la même façon.

L'outil « **Racine** » place sur le document  $\sqrt[n]{\cdot}$  dans lequel on peut écrire  $\sqrt[2]{5}$  par exemple. Studys comporte un raccourci clavier permettant de placer sur le document une racine carrée : CTRL **r**  $\sqrt{2}$ 

L'outil « **Fraction/Fraction** » permet de placer dans l'éditeur d'équation, une fraction sur une autre fraction.

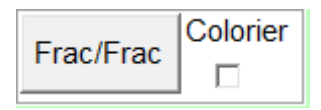

L'outil Frac/Frac avec l'option « colorier » cochée place dans l'éditeur d'équation 2 fractions l'une sur l'autre, celle du dessus est coloriée en bleu et celle du dessous en vert.

Si l'option colorier est décochée, les fractions sont noires. Pour remplir les fractions, après clic sur l'outil « Frac/Frac », il suffit de cliquer n'importe où sur le document : le curseur d'écriture est placé sur le **numérateur** de la fraction du haut.

On tape ce numérateur puis avec la flèche « descendre » du clavier, on place le curseur d'écriture sur le **dénominateur** de la fraction du haut.

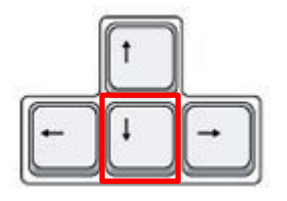

On tape ce dénominateur puis avec la flèche « descendre », on place le curseur d'écriture sur le **numérateur** de la fraction du bas.

On tape ce numérateur puis avec la flèche « descendre », on place le curseur d'écriture sur le **dénominateur** de la fraction du bas.

On tape ce dénominateur puis on tape **deux fois** sur la flèche « À

droite » du clavier, pour placer le curseur derrière le trait de la fraction générale.

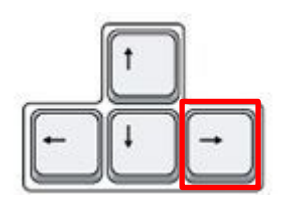

$$
\frac{\frac{n+1}{2}}{\frac{2(n+1)}{4}} = \frac{n+1}{2} \times \frac{4}{2(n+1)}
$$

Une fois l'équation tapée, on peut colorier la partie après le « **=** » en sélectionnant cette partie et en cliquant sur l'outil « **Colorier équation** » de l'onglet « Mathématiques ».

$$
\frac{\frac{n+1}{2}}{\frac{2(n+1)}{4}} = \frac{n+1}{2} \times \frac{4}{2(n+1)}
$$

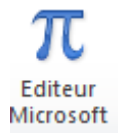

Cet outil donne directement accès à l'éditeur d'équations de Word.

## <span id="page-20-0"></span>**Le groupe « Colorier »**

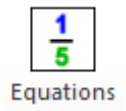

Cet outil permet de mettre une équation en couleur, qu'elle soit tapée

directement dans le texte du document, ou dans l'éditeur d'équation. Il

suffit de sélectionner l'équation et de cliquer sur l'outil.

Les chiffres sont coloriés en bleu, les symboles mathématiques en

orange.

Dans le corps du texte :  $x^2 + 3x - 2$ 

Dans l'éditeur d'équations :  $x^2 + 3x - 2$ 

Si les nombres sont dans des fractions, alors les nombres du

numérateur sont en bleu et ceux du dénominateur en vert.

$$
\frac{(x+5)(x-2)}{5}
$$

 $((()$ **Parentheses** 

Cet outil colorie les parenthèses jusqu'à une profondeur de 3.

Dans le corps du texte :  $(((x - 5) (x + 2) (x + 3)) ((x - 4) (x + 2)))$ 

Dans l'éditeur d'équations :  $\Big(\big((x-5)(x+2)(x+3)\big)\big((x-4)(x+2)\big)\Big)$ 

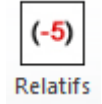

Cet outil colorie les nombres relatifs : nombres positifs en bleu, nombres négatifs en rouge.

Dans le corps du texte :  $D = (-9) + (+13) + (+7) + (-11)$ 

Dans l'éditeur d'équations :  $D = (-9) + (+13) + (+7) + (-11)$ 

$$
E = (+1,9) + (+2,4) + (-8,6) + (+12,7)
$$

## <span id="page-21-0"></span>**Le groupe Proportionnalité**

Pour ce groupe, l'ensemble des outils est rassemblé sur une palette d'outils.

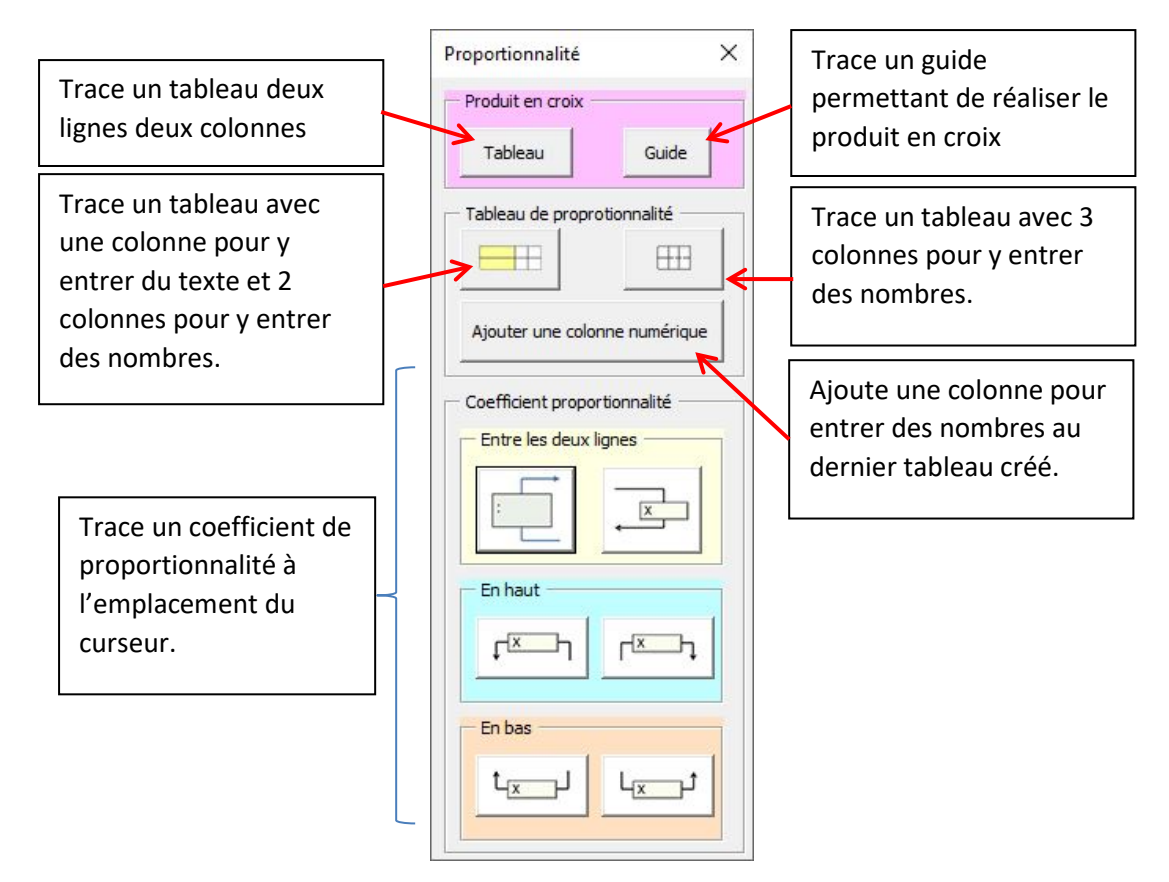

**Exemple tableau de proportionnalité :**

1 kg de carottes coûte  $0.35 \n∈ 2$  kg de tomates coûtent  $2,60 \n∈ 65$  kg de

pommes de terre  $2 \in$ 

Une ratatouille « flèchoise » est un plat constitué de ces trois légumes à

parts égales.

Avant cuisson, les ingrédients pèsent 1,2 kg.

Quel est le prix du plat préparé ?

Prix des carottes entrant dans la recette

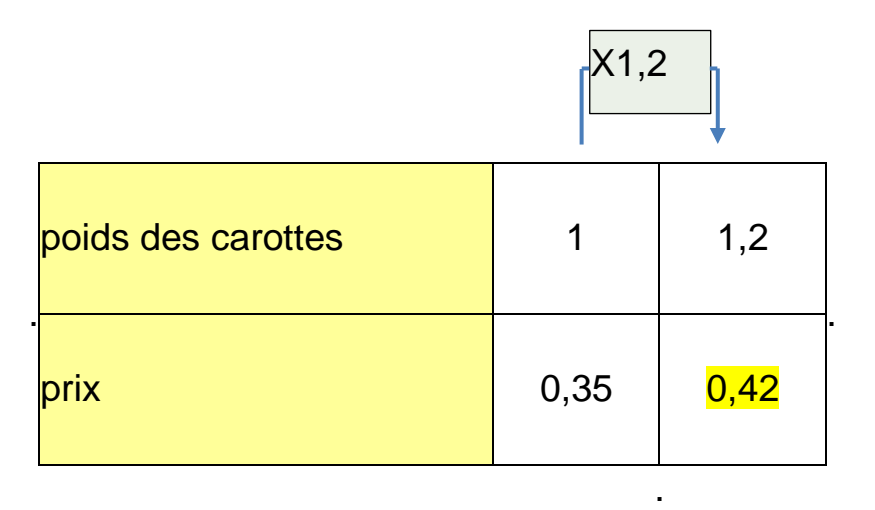

Pour répondre à l'exercice, il suffit de créer un tableau de proportionalité avec le nombre de colonnes nécessaires, de taper le texte et les nombres dans les cases du tableau.

Pour placer le coefficient de proportionnalité en haut, entre les deux colonnes de valeurs, il faut placer le curseur d'écriture à coté du point marquant l'emplacement où ce coefficient doit être placé et cliquer sur l'outil correspondant.

#### **Exemple produit en croix :**

On dispose d'un plan. On voit sur l'échelle de ce plan que 2 cm sur la carte équivaut à 15 km de distance sur le terrain. Sur la même carte, on sait que la distance (à vol d'oiseau) entre ces deux villes est égale à

16,4cm. Quelle sera donc la distance réelle entre les deux villes (à vol d'oiseau) ?

On pose le tableau et on le remplit avec les données fournies :

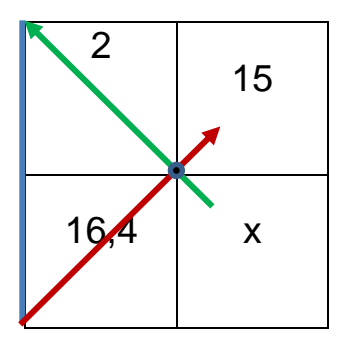

On place le guide sur le tableau de façon à ce que le début de la flèche verte se trouve dans la case du x et le point du guide au centre du tableau.

On suit la flèche verte en multipliant le contenu des cases traversées :

 $x \times 2$ 

On suit ensuite le trait bleu qui équivaut à = et enfin on suit la flèche rouge en multipliant le contenu des cases traversées :

$$
x \times 2 = 16,4 \times 5
$$

$$
x = \frac{(16,4 \times 5)}{2}
$$

$$
x = 41 \text{ km}
$$

## <span id="page-25-0"></span>**Le groupe « Arbre de probabilité »**

L'arbre de probabilité ou arbre pondéré est un outil mathématique permettant de calculer une probabilité dans le cas d'expériences aléatoires à plusieurs étapes.

## <span id="page-25-1"></span>**Un exemple de tracer à la main d'un arbre de probabilité**

Considérons deux urnes : une urne A et une urne B.

L'urne A contient trois boules jaunes et deux boules bleues.

L'urne B contient trois boules bleues, deux boules rouges, une boule jaune.

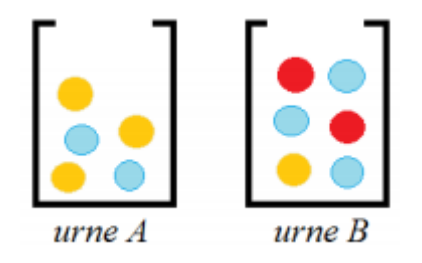

L'expérience consiste à piocher une boule au hasard dans l'urne A, puis dans l'urne B.

**Étape 1** : si l'énoncé ne donne pas de nom pour les événements, il faut nommer les événements. J'appelle R : « la boule est rouge » ; J : « la boule est jaune » ; Bl : « la boule est bleue ».

**Étape 2** : pour construire mon arbre pondéré, je vais respecter l'ordre des étapes données par l'énoncé.

Marie-Laure Besson Table des matières Page 25 Le premier embranchement représente le fait de piocher dans l'urne A.

Je peux piocher soit une boule jaune, soit une boule bleue. Je fais donc deux branches.

**Étape 3** : je vais maintenant représenter le fait de piocher dans la deuxième urne.

Pour cela, je pars de chaque issue possible de la première étape et je construis autant de branches qu'il y a d'issues possibles dans la deuxième urne.

**Étape 4** : je vais rajouter les probabilités sur chaque branche.

**Étape 5** : je vérifie que la somme des probabilités associées à chaque branche fasse bien 1

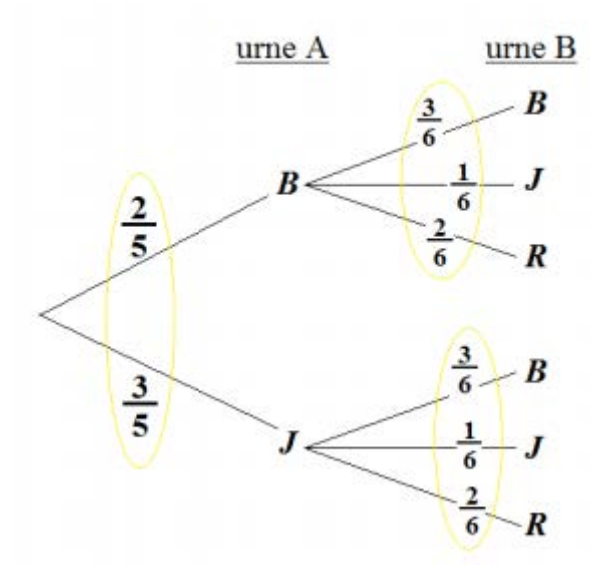

#### <span id="page-27-0"></span>**Tracer l'arbre avec les outils de Studys :**

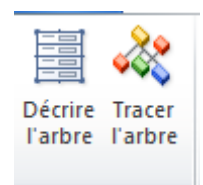

Il faut commencer par décrire l'arbre, c'est-à-dire indiquer le numéro des branches, le nom de l'évènement auquel on aboutit, la probabilité que l'évènement arrive.

En cliquant sur le bouton « Décrire l'arbre », un tableau est placé sur le document permettant d'entrer cette description.

On peut entrer cette description de plusieurs façons, l'outil remettra les évènements dans l'ordre qui lui convient. L'essentiel est de coder correctement les branches.

- Première branche partant du sommet :  $code = 1$
- Deuxième branche partant du sommet : code = 2
- Première branche partant de l'évènement Bl (on a tiré une boule Bleue de l'urne A) : code = 11
- Deuxième branche partant de l'évènement Bl (on a tiré une boule Bleue de l'urne A) : code = 12
- Troisième branche partant de l'évènement Bl (on a tiré une boule Bleue de l'urne  $A)$  : code = 13. etc.

Marie-Laure Besson Table des matières Page 27

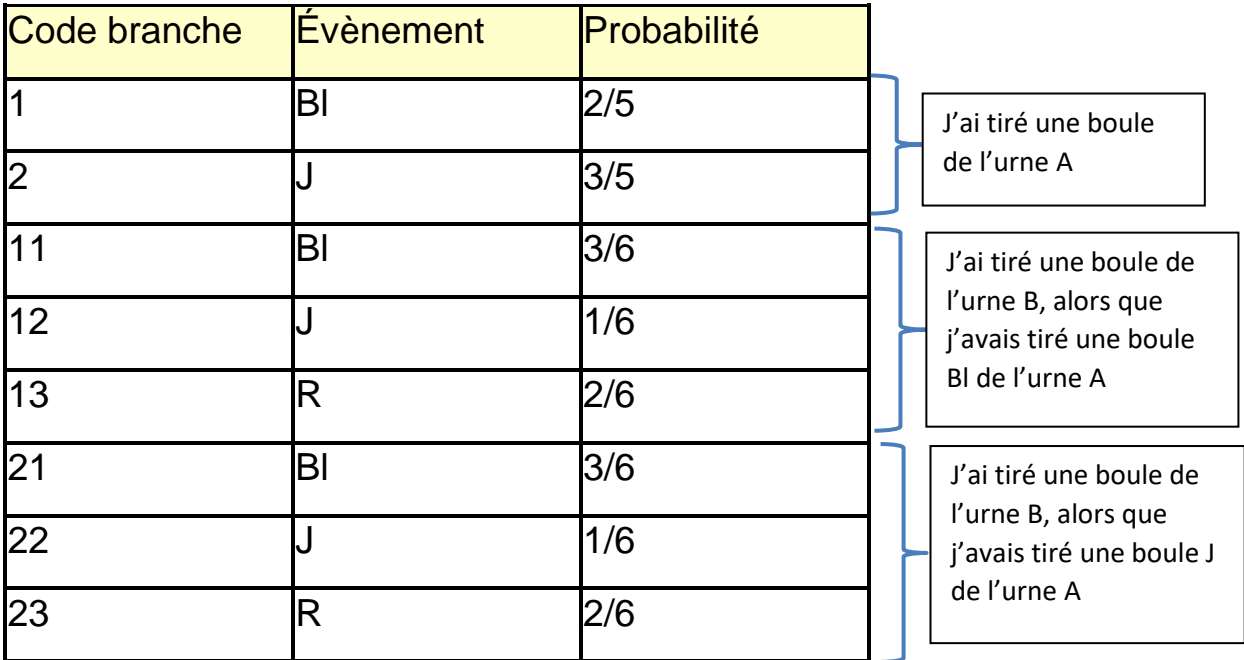

En cliquant sur le bouton « Tracer l'arbre », une fenêtre apparait

permettant d'indiquer les derniers ajustements du tracé :

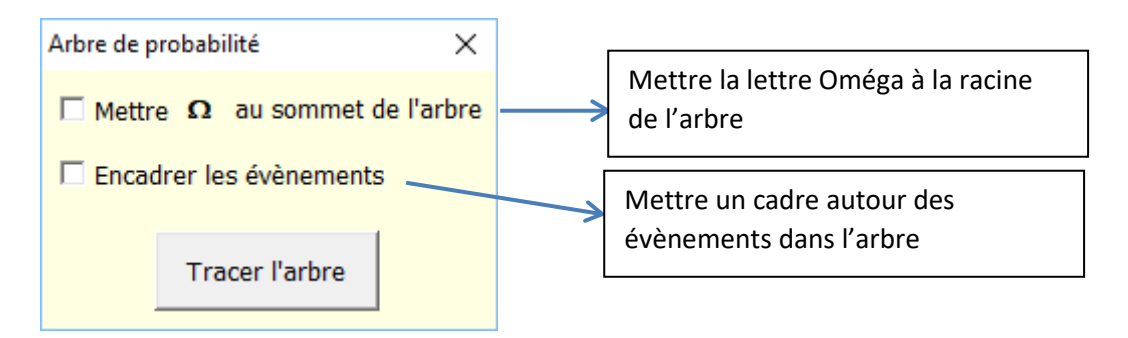

Un clic sur « Tracer l'arbre », trie l'ordre des évènements de façon à décrire chacune des branches de l'arbre depuis la racine, jusqu'à la dernière feuille de chaque branche, puis trace l'arbre.

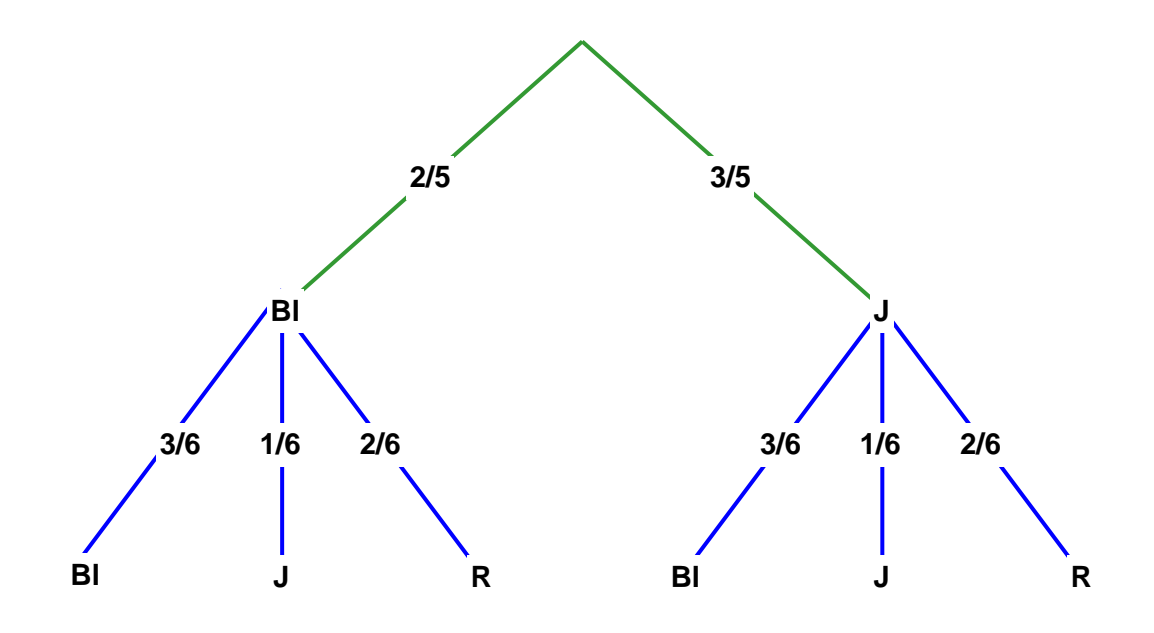

Les branches vertes correspondent au tirage dans l'urne A, et les branches bleues correspondent au tirage dans l'urne B.

#### <span id="page-29-0"></span>**À savoir**

- **Il est possible de tracer plusieurs arbres de probabilités sur un** même document.
	- 1. Si l'on veut refaire tracer un arbre car on s'aperçoit qu'il y a une erreur par exemple, il suffit de :
		- Corriger l'erreur
		- Supprimer la zone de dessin dans laquelle l'arbre est tracé,
		- Placer ou laisser le curseur d'écriture dans le tableau de description qui correspond à l'arbre à retracer
		- Cliquer sur le bouton « Tracer » de la fenêtre « Tracer

l'arbre ». L'arbre est retracé.

- 2. Si le curseur d'écriture est placé en dehors d'un tableau de description, l'outil « Tracer », trace l'arbre correspondant au dernier tableau existant sur le document, **si celui-ci est un tableau de description**.
- **E** Si dans la description de l'arbre, on place & devant une lettre, dans le tracé de l'arbre, la lettre sera surmontée d'un trait horizontal comme dans cet exemple :

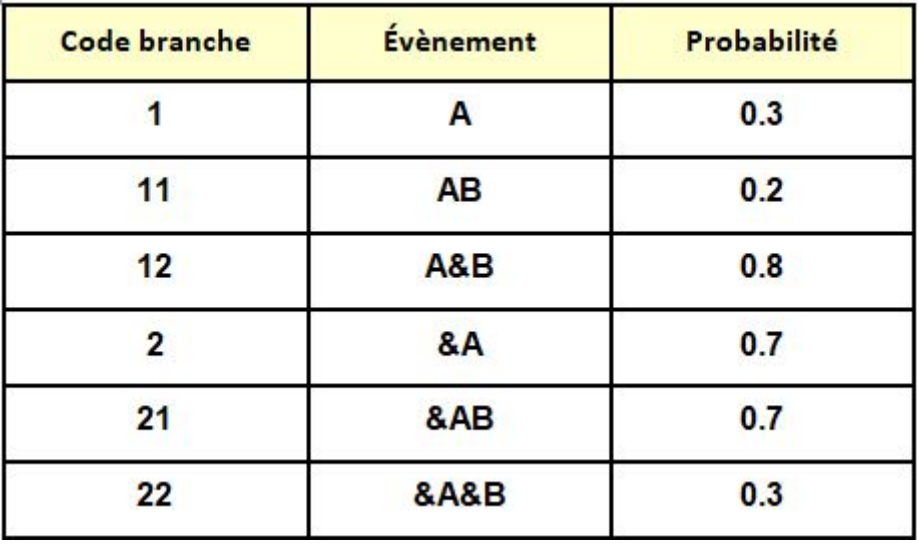

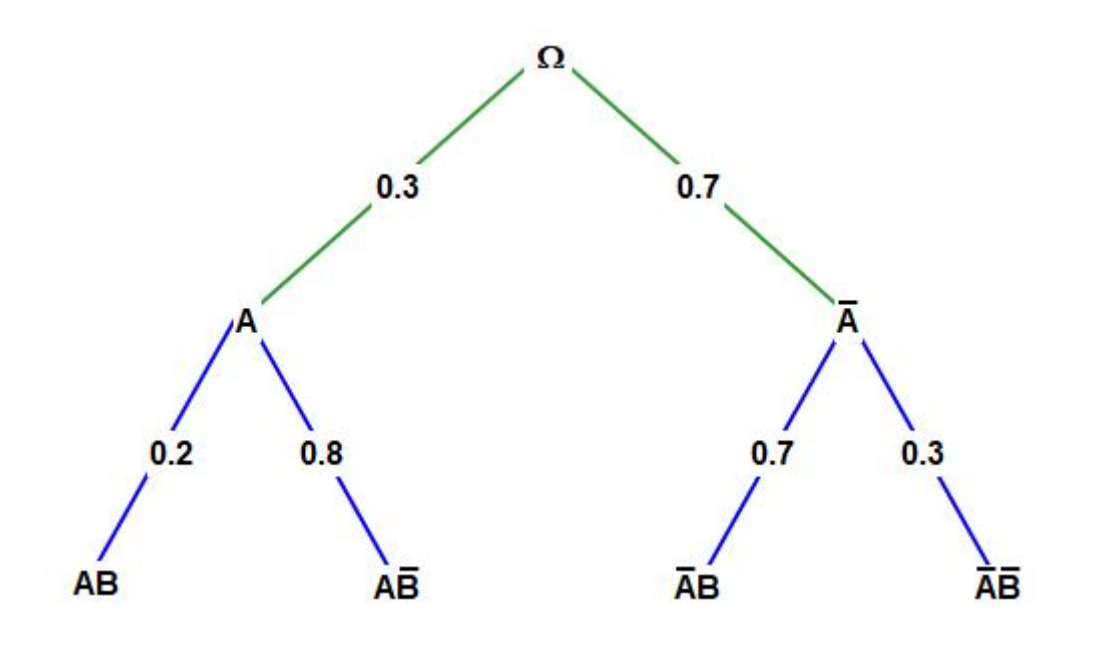

## <span id="page-32-0"></span>**Les outils propres aux versions « Collège » et**

### **« Primaire »**

#### <span id="page-32-1"></span>**Le groupe « Tables »**

Ce groupe permet d'afficher les tables d'addition ou de multiplication.

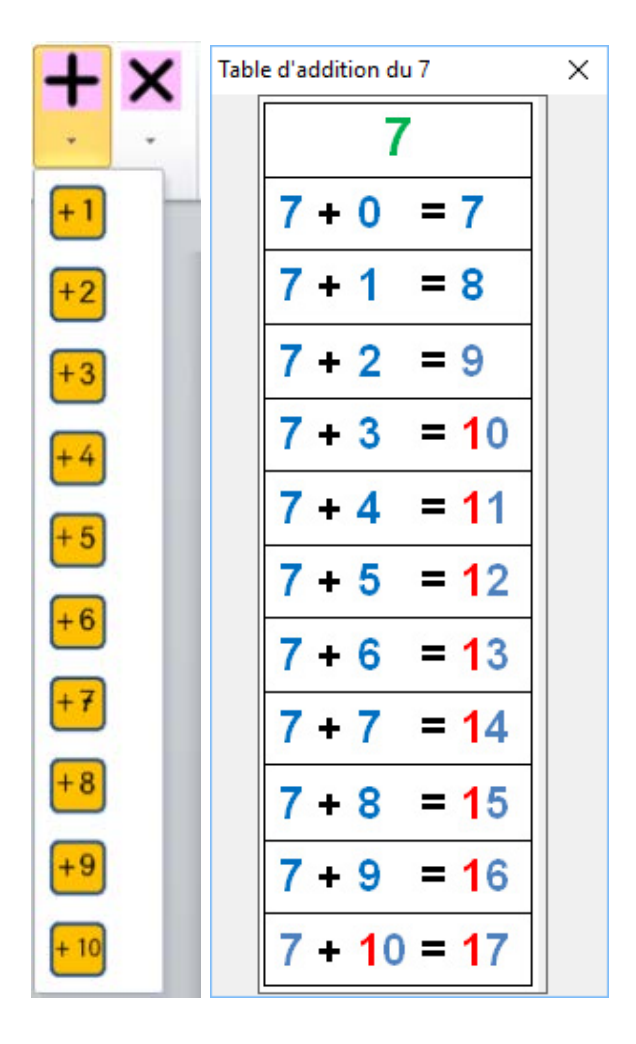

#### <span id="page-33-0"></span>**Le groupe « Outils »**

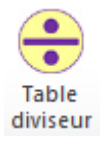

Cet outil affiche la table du nombre qui lui est fourni. Cette table est utile

lorsque l'élève calcule une division.

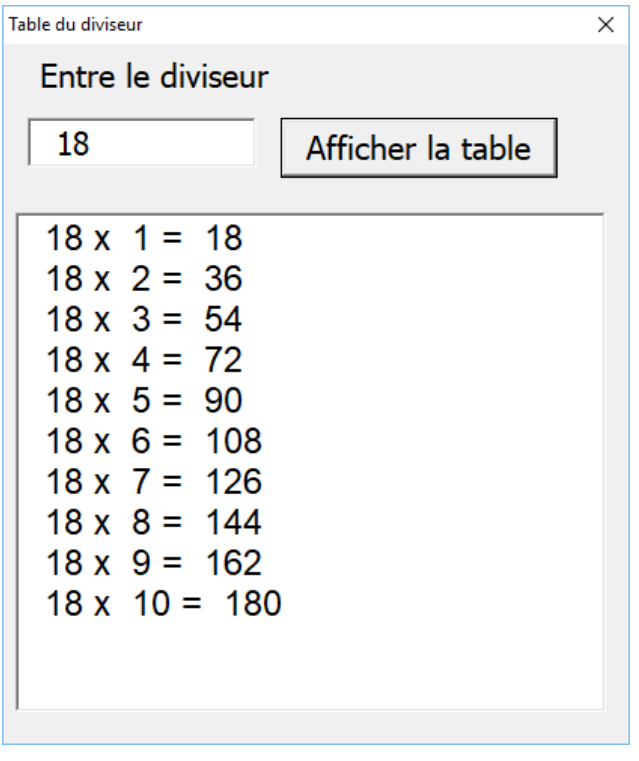

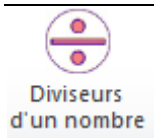

Cet outil affiche tous les diviseurs du nombre qui lui est fourni.

Cette liste est utile lorsque l'on calcule un PPMC (plus petit multiple

commun), un PGCD (plus grand commun diviseur)

Marie-Laure Besson Table des matières Page 33

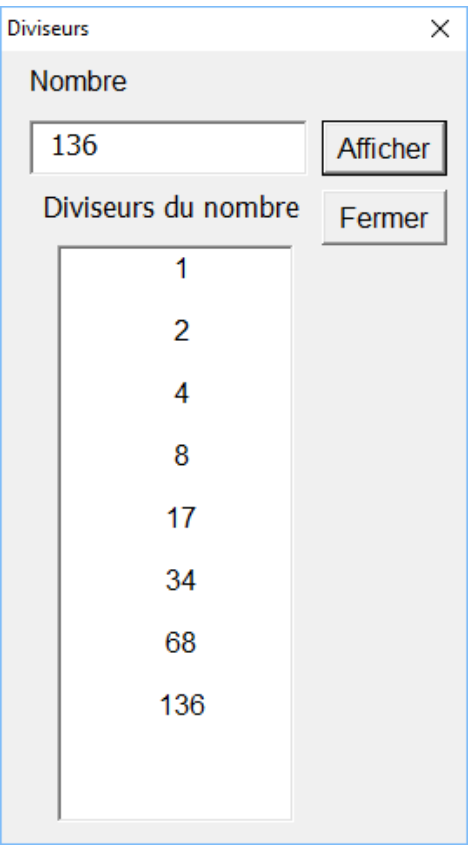

## <span id="page-34-0"></span>**La calculatrice des versions primaires**

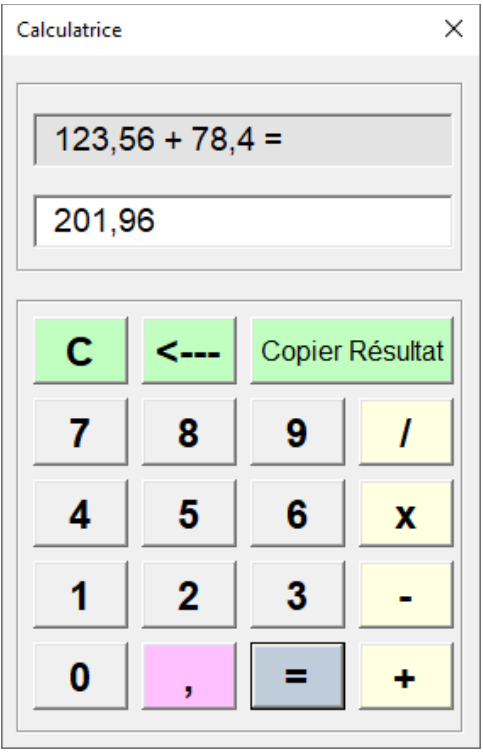

Un clic sur le bouton « Copier Résultat », place l'opération et son résultat dans le document et met les nombres en forme

 $123,56 + 78,4 = 201,96$ 

## <span id="page-35-0"></span>**Les personnalisations**

Pour cet onglet, seuls deux types de personnalisation sont à connaitre.

#### <span id="page-35-1"></span>**Le code de couleur des nombres**

Nous avons vu dans l'onglet « Texte » : « **Personnaliser Espacement-**

**Police** », qui fixe le code de couleur des chiffres.

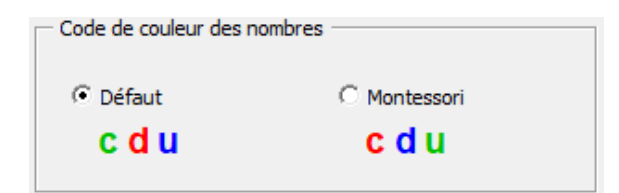

Ce code de couleur intervient également dans la pose des gabarits

d'opération.

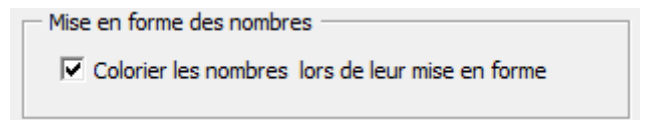

Si cette case est cochée, lors de la copie de l'opération issue de la

calculatrice, les nombres mis en forme, sont aussi colorier.

#### <span id="page-36-0"></span>**Personnaliser les opérations**

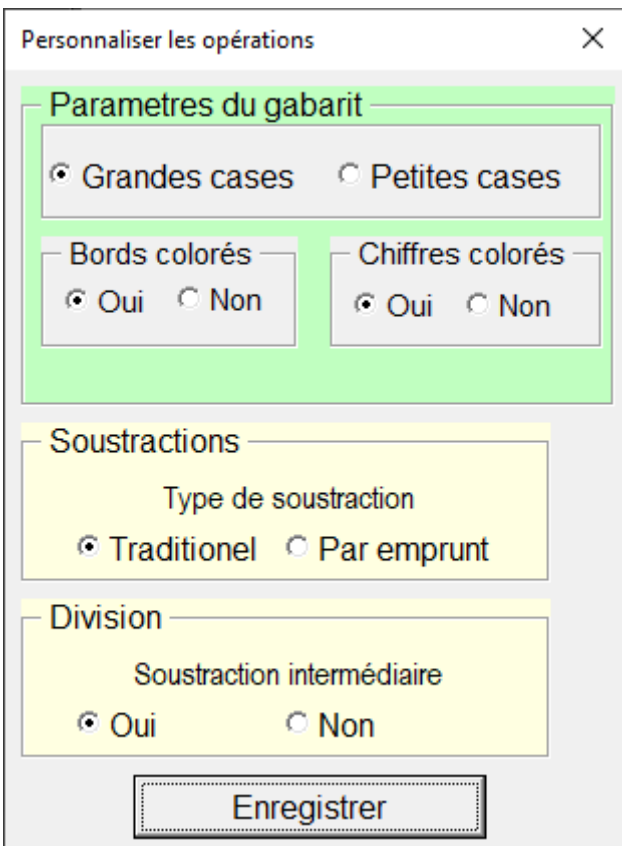

Cette fenêtre permet de fixer les paramètres par défaut des gabarits

d'opérations.

Il permet aussi de choisir le type du gabarit d'une soustraction.

En cliquant sur « Enregistrer », on enregistre ces différents choix dans les fichiers de personnalisation. Ces choix deviennent immédiatement opérant. Il est donc inutile de relancer Word.

Le gabarit d'une soustraction traditionnelle :

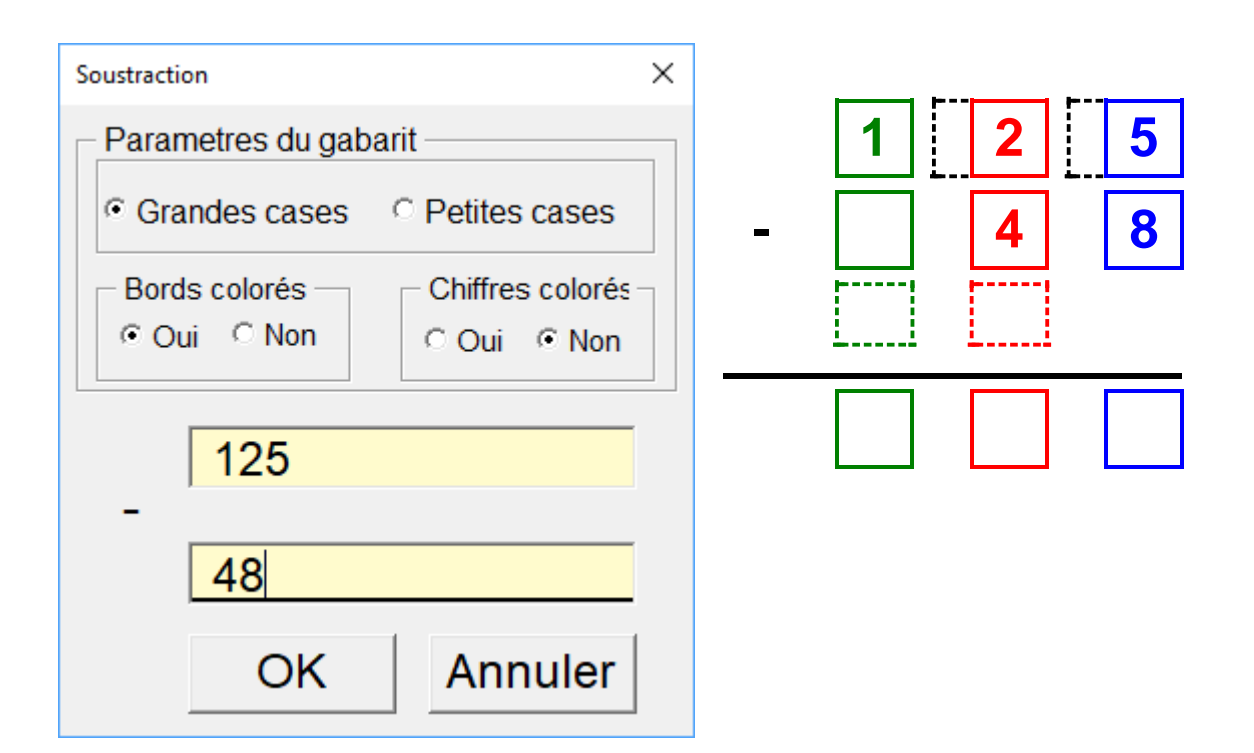

Le gabarit de la même soustraction par emprunt

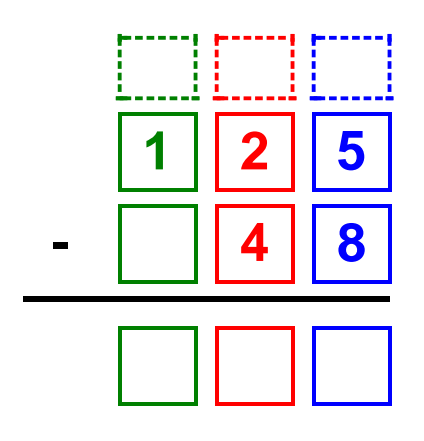

<span id="page-38-0"></span>**Afficher/Supprimer des boutons dans l'onglet « Mathématique »**

Dans la fenêtre « Personnaliser Boutons/Onglets », il est possible de

supprimer l'affichage des tables d'addition ou multiplication, ou des

outils « Table du diviseur » ou « Diviseurs d'un nombre ». Il suffit de

cocher ou décocher la case correspondante.

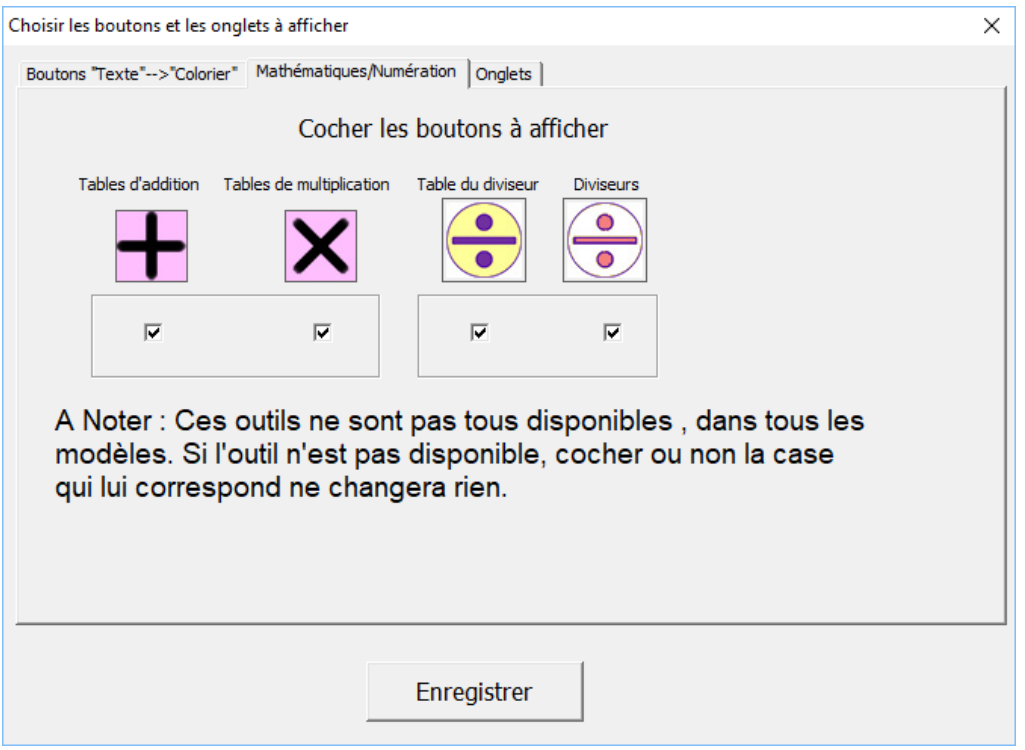